# **ORTOFOTÓK VIZUÁLIS INTERPRETÁCIÓJA**

# QGIS 3.4.5 alkalmazása felszínborítás elemzésekhez

Dr. Bakó Gábor – Dr. Demény Krisztina

2020.

A felszínborítás elemzésének manuális térképi műveleteit a Vizuális interpretációs jegyzet és számos vegetációtérképezési, kiértékelési szakirodalom ismerteti. Ez a pár oldalas útmutató kizárólag a legalapvetőbb műveletek végrehajtásához nyújt gyors segítséget, a leggyakoribb problémák ellenőrző listájaként funkcionál. Célja, hogy azoknak a szakembereknek adjon gyors támpontot, akik korábban nem dolgoztak térinformatikai szoftverekkel, de nincs idejük részleteiben elsajátítani azok működését, így a legrövidebb, leggyorsabb áttekintés érdekében jött létre.

A leírás egyetlen támogatott célja a teljes területfedéses, hézag- és átfedés mentes manuális folttérképezés megalapozása.

# **1. QGIS letöltése:**

# Download menüpont alatt a legfrissebb hosszú távú kiadás (legstabilabb) letöltésére kell kattintani.

Amennyiben az operációs rendszerünk *64-bites*, úgy ezt a verziót válasszuk (itt deríthető ki, hogy a Windows hány bites: Fájlkezelőben jobb klikk az "Ez a gép" ikonra, a felugró ablakban "Tulajdonságok". Amennyiben 32 bites a Windows, értelemszerűen a 32 bites verziót töltsük le.)

Telepítéskor mindent elfogadunk alapbeállításon.

# **2. Első elindítás és beállítások**

Kiírja első elindításkor, hogy már elérhető új verzió, de ne frissítsük, mert az a béta verzió, ami nem stabil.

# Első lépések:

A jobb alsó sarokban a vetületet EPSG:4326-ról át kell állítani HD72/EOV EPSG: 23700 vetületi rendszerbe, amit a jobb alsó sarokra kattintva a felugró ablakban tehetünk meg. (Ha nem ajánlja fel a vetültet, a *Szűrő*nél keressünk rá.)

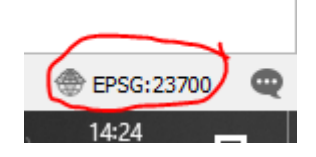

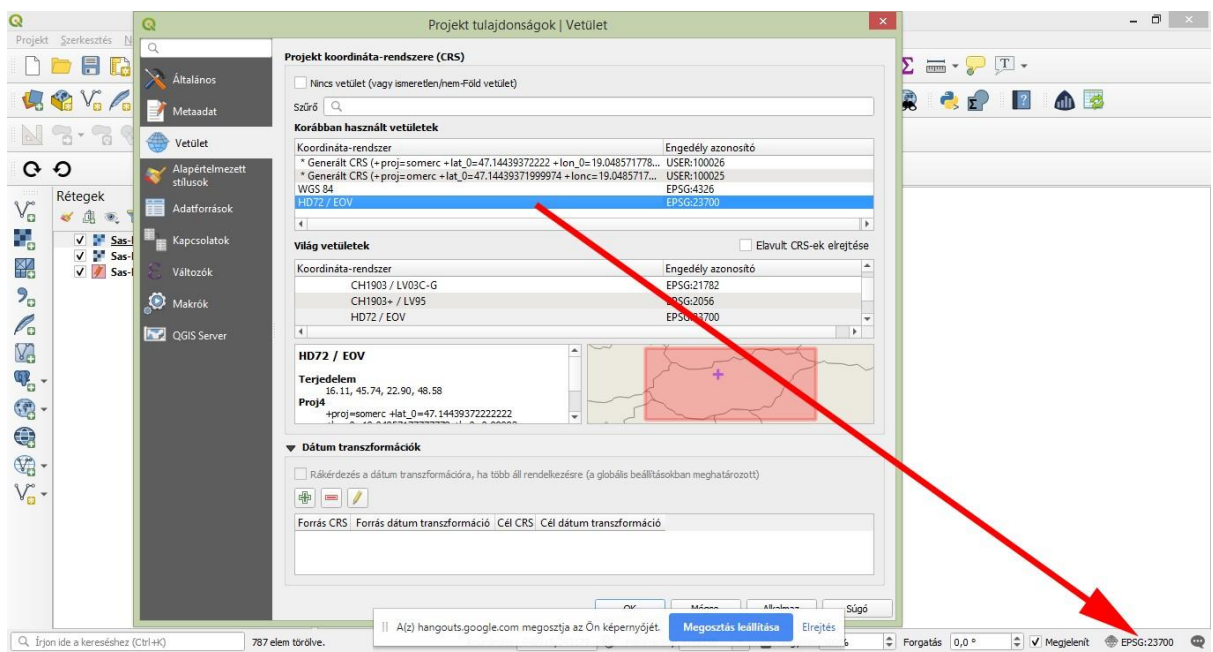

Amennyiben nem ajánlja fel a HD72 EOV opciót, a szűrőben meg lehet keresni.

A felső menüben kattintsunk a **Settings**/**Options**-re, majd az ablakban a General fülnél állítsuk be a *User Interface translation*-t magyarra. A **CRS fülnél** állítsuk a vetületet a *Default CRS for new projekt*-nél **EPSG:23700 - HD72/EOV**\*-ra. OK, és újraindítjuk a szoftvert, ezek a beállítások már megmaradnak.

A nyelv az újabb verziók esetén már magyarra van beállítva.

\*Megjegyzés: EPSG:23700 - HD72/EOV HD72 az alapfelület EOV az Egységes Országos Vetületet jelenti, melyet 1975-ben vezettek be EPSG:23700 az EOV rendszer azonosítója a nemzetközi térinformatikai adatbázisban.

#### **3. Első munkafolyamat**

Hozzunk létre egy mappát, amiben dolgozni fogunk. A mappán belül egy almappát aminek a neve a téma nevéből és a dátumból áll.

Mentsünk ide a felső flopy ikonra kattintva egy projektfájlt aminek a neve a proj\_témanév – ből áll, pl. Proj\_Merzse.qgz

#### **3.1 Hozzáadjuk a raszter réteget**

Ortofotót, vagy más kétdimenziós raszteres térképfedvényt úgy adhatunk az ablakhoz, ha a ikonra kattintva,a Rasztert opciót választva megnyitjuk azt, ügyelve a megfelelő vetületválasztásra.

| $\mathbb{Q}$                                                                                          |                                                       | *Névtelen projekt - QGIS                                                                                  |                    | $ \Box$<br>$\mathbf{x}$                                 |
|----------------------------------------------------------------------------------------------------|-------------------------------------------------------|----------------------------------------------------------------------------------------------------|--------------------|---------------------------------------------------------|
| Beallitások Modulok Vektor Raszter Web Háló Feldolgozás Súgó<br>Szerkesztés Nézet<br>Projekt<br>Rétea |                                                       |                                                                                                    |                    |                                                         |
| Adatforrás kezelő<br>晑<br>Fè                                                                          | $Ctrl + L$                                            | $\mathbf{Q}_2$ $\otimes$ $\cdot$ $\mathbf{I}$ $\otimes$ $\cdot$ $\mathbf{I}$ $\cdots$ $\mathbf{Q}_n$<br>B | SWAZE-PI-          |                                                         |
| Réteg létrehozás                                                                                      |                                                       |                                                                                                    |                    |                                                         |
| $V_{\alpha}$ / $\equiv$<br>Réteg hozzáadása                                                           |                                                       | V. Vektor réteg hozzáadása                                                                                | ぱ<br>Ctrl+Shift+V  | dD 23                                                   |
| Beágyazott rétegek és csoportok                                                                       |                                                       | Raszter réteg hozzáadása                                                                                  | $Ctrl + Shift + R$ |                                                         |
| ᇽ<br>$\mathbb{S}$<br>Hozzáadás réteg definíciós fájlból                                               |                                                       | Háló réteg hozzáadása                                                                                     |                    |                                                         |
| ä<br>Stílus másolás<br>ဇ၀                                                                             |                                                       | 9. Tagolt szöveg réteg hozzáadása                                                                         |                    |                                                         |
| Stílus beillesztés                                                                                    |                                                       | PostGIS réteg hozzáadása                                                                                  | Ctrl+Shift+D       |                                                         |
| Rétegek<br>â<br>Réteg másolás<br>V <sub>o</sub><br>$\overline{\bullet}$ $\overline{7}$                |                                                       | SpatiaLite réteg hozzáadása                                                                               | Ctrl+Shift+L       |                                                         |
| Réteg/csoport beillesztés                                                                             |                                                       | MSSQL térbeli réteg hozzáadása                                                                            | Ctrl+Shift+M       |                                                         |
| Ŷ,<br>Sas-heqy2<br>Attribútum tábla megnyítása<br>$\sqrt{100}$<br>Sas-hegy                            | F6                                                    | DB DB2 térbeli réteq hozzáadása                                                                           | Ctrl+Shift+2       |                                                         |
| 罂<br>Szerkesztés be-/kikapcsolása<br>V / Sas-hegy                                                     |                                                       | Oracle Spatial réteg hozzáadása                                                                           | Ctrl+Shift+O       |                                                         |
| Réteg módosítások mentése<br>$9^{\circ}$                                                              |                                                       | Virtuális réteg hozzáadása/szerkesztése                                                                   |                    |                                                         |
| Aktuális szerkesztések                                                                                |                                                       | WMS/WMTS réteg hozzáadása                                                                                 | Ctrl+Shift+W       |                                                         |
| P.<br>Mentés másként                                                                                  |                                                       | ArcGIS MapServer réteg hozzáadása                                                                         |                    |                                                         |
| V.<br>Mentés réteg definíciós fájlként                                                                |                                                       | WCS réteg hozzáadása                                                                                      |                    |                                                         |
| Rétegek/csoportok eltávolítása                                                                        | $Ctrl + D$                                            | WFS réteg hozzáadása                                                                                      |                    |                                                         |
| Q.<br>Réteg másolat létrehozása                                                                       |                                                       | ArcGIS FeatureServer réteg hozzáadása                                                                     |                    |                                                         |
| 6<br>A rétegek méretarányfüggő megjelenítésének beállítása                                            |                                                       |                                                                                                    |                    |                                                         |
| $\bigcirc$<br>Réteg vetület                                                                           | Ctrl+Shift+C                                          |                                                                                                    |                    |                                                         |
| Projekt vetület a rétegből                                                                            |                                                       |                                                                                                    |                    |                                                         |
| $\mathbb{Q}_0$<br>Réteg tulajdonságok                                                                 |                                                       |                                                                                                    |                    |                                                         |
| $V_{\Box}$ -<br>Szűrés                                                                                | $Ctrl + F$                                            |                                                                                                    |                    |                                                         |
| $\equiv$ Cimkézés                                                                                     |                                                       |                                                                                                    |                    |                                                         |
| Mutat az áttekintő térképen                                                                           |                                                       |                                                                                                    |                    |                                                         |
| 00 Mindent mutat az áttekintő térképen                                                                |                                                       |                                                                                                    |                    |                                                         |
| Mindent elrejt az áttekintő térképen                                                                  |                                                       |                                                                                                    |                    |                                                         |
|                                                                                                    |                                                       |                                                                                                    |                    |                                                         |
|                                                                                                    | A(z) hangouts.google.com megosztja az Ön képernyőjét. | Megosztás leállítása                                                                                      | Elrejtés           |                                                         |
| Q. Írion ide a kereséshez (Ctrl+K)<br>787 elem törölve.                                               |                                                       |                                                                                                    | + Forgatás 0,0°    | $\hat{\mathbb{I}}$<br>V Megjelenít<br><b>EPSG:23700</b> |

A raszter réteg hozzáadása a felső menüből is kivitelezhető

A koordináta rendszer választóban szintén kiválasztjuk a HD72 / EOV vetületi rendszert, vagy duplán rákattintunk a rétegre és ott állítjuk be: A Forrás fülön ellenőrizzük, hogy HD 72 / EOV legyen a vetület.

## **3.2 Új vektor réteg készítése:**

#### **Réteg** menüpont felül **/ Réteg létrehozása / Új Shapefile réteg**

Az ablak megfelelő beállításai:

# Fájl kódolás: **UTF-8**

Geometria típus**: Felület** (abban az esetben, ha pont térképet pl. lábon álló holtfák törzseinek torzóit szeretnénk térképen jelölni, természetesen pont típust válasszuk; vonalas létesítmények rögzítésénél a vonal típust, de a teljes területfedéses, átfedés és hézagmentes felszínborítás térképezést a felület típus segíti elő).

A vetület **EPSG: 23700 – HD72 / EOV**, de ennek kellene szerepelni a korábbi beállítások miatt.

A fájlnévnél tallózással kikeressük a mappát, amibe dolgozunk, és a projektfájl mellé elmentjük a térképréteget tartalmazó Shape fájlt. **Ez a fájltípus több részfájlból áll, amelyek fontos hogy egy mappában legyenek (Shp, Shx, Dbf, Cpg, Prj és Qpj kiterjesztésűek, amikor majd a kész térképet küldjük valakinek, ezt az összes fájlt együtt kell küldeni).**

## **3.3 Vektor térkép behívása**

Már létező réteg behívásához kattintsunk a kompanya ikonra.

Amennyiben ortofotót vagy bármely más raszteres térképet szeretnénk megnyitni, jelöljük ki a

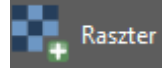

**Raszter** ikont, majd tallózzuk be a kívánt fájlt.

Ha vektorgrafikus réteget szeretnénk megnyitni, a **Vektor** ikont jelöljük ki, majd tallózzuk be.

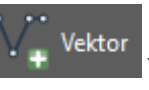

Hozzáad ikon, majd bezárás ikon. Ha rákérdez a vetületre, akkor a HD72/EOV vetületet (EPSG:23700) válasszuk.

Vektor megnyitásnál itt is ügyeljünk a kódolás legyen UTF-8. Ha a megnyitási ablakban elmulasztjuk beállítani, és System marad véletlenül (furcsa karakterek jelennek meg az adattáblában), a rétegre duplán kattintva a tulajdonságok panel bal oldali Forrás fülén át tudjuk állítani (itt a vetület és a kódolás is átállítható).

Amennyiben nem jelenik meg a térkép, kattintsunk duplán a rétegnévre, majd a felugró ablak Forrás fülén ellenőrizzük a vetületet. Ha ez EOV, kattintsunk jobb klikkel a rétegnévre, és válasszuk a Nagyítás rétegre opciót.

A baloldali "*Rétegek*" ablakban alulra rendezzük a rasztereket (pl. ortofotó), felülre a szerkesztendő vektort.

# **3.4 A rajzolás**

A vektorgrafikus réteg legyen felül a réteglistában a rasztereshez képest, különben kitakarja a képréteg. Ha rajzolni szeretnénk az ortofotón, válasszuk ki a rétegnevek közül a vektort (az legyen kijelölve a bal oldalon a térképréteg listában (*Rétegek*), majd a felső menüben kattintsunk a

**Szerkesztés be- és kikapcsolása** ikonra. Első alkalommal most be kell állítanunk a metszések kerülését. Kattintsunk jobb klikkel a felső szürke sáv üres részére, ahol nincsenek ikonok, és ellenőrizzük, hogy be van-e pipálva a **Bővített digitalizálás eszköztár**, illetve az **Illesztés eszköztár**.

Kattintsunk a piros patkó ikonra (**illesztés engedélyezése** ikon), majd, mikor már aktív a

mellette lévő lenyíló **Bővített beállításokban** válasszuk a **Bővített beállítások** alpontot.

Ekkor egy szem ikon is megjelenik (**Bővített beállítások szerkesztése**). A szem ikonra kattintva pipáljuk ki a szerkesztendő réteg neve előtt és után található jelölőnégyzeteket:

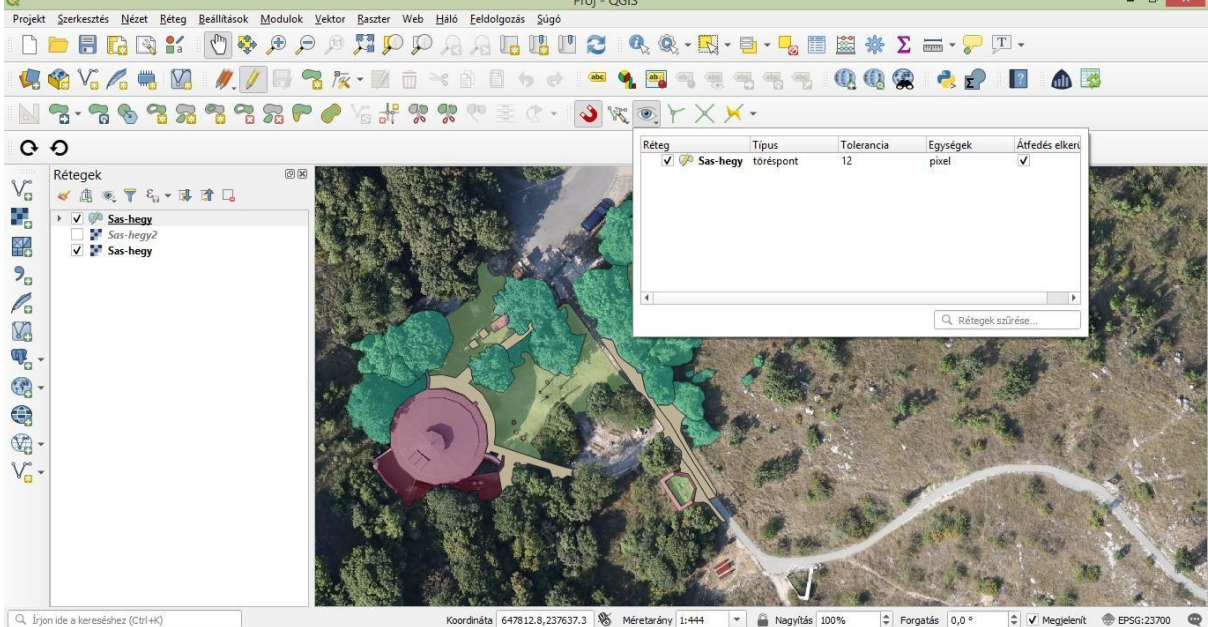

ináta 647812.8,237637.3 % Méretarány 1:444

A baloldali jelölőnézetben bepipáljuk, hogy melyik rétegre vonatkozzon, a jobboldali jelölőnégyzetet is aktiválni kell, hogy ne lehessen poligont másik fölé rajzolni.

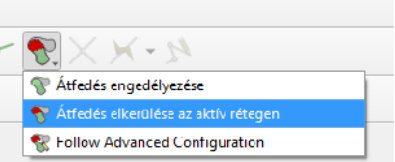

Továbbá az átfedés engedélyezése ikonra kattintva kiválasztjuk

az átfedés elkerülése az aktív rétegen ikont! (Ez utóbbi ikon a 3.16. Hannover verziótól érhető el).

Ezzel kiküszöböltük, hogy egymásra fedő foltokat lehessen rajzolni véletlenül.

Amennyiben a **Felület elem hozzáadása** ikonra kattintunk már rajzolhatunk is a térképen. Annyira nagyítsunk bele a felvételbe, hogy az objektum határai pontosan rögzíthetők legyenek. Az ortofotón látható objektumok körberajzolását a bal egérgombbal kattintgatva kezdhetjük meg, majd a jobb egér gombbal zárhatjuk az alakzatot. Ha leokézzuk a felugró adattábla ablakot, létrejött egy felület.

Állítsuk be a **réteg átlátszóságát**. Ezt a **rétegnévre duplán kattintva** a **Jelrendszer fülön** tehetjük meg. Válasszunk egy a felvétel háttérrel is jól látható színt (pl. citromsárga), majd az Átlátszóság csúszkát húzzuk 50-ra. Ok.

A második poligon megrajzolását az első belsejéből kell indítanunk: Bal egérgombbal kattintsunk a már meglévő folt belsejébe, a második pont pedig már a poligonon kívüli térben kerül elhelyezésre. Rajzoljuk körbe a csatlakozó foltot, és az utolsó pontot szintén az előző poligon belsejébe helyezzük le bal egérgombbal. Mikor jobb egérgombbal lezárjuk a szerkesztést, a szoftver automatikusan törli az új poligon átfedő területrészét. Később akár több meglévő poligonhoz is hozzá tudjuk rajzolni ilyen módon az újat, csak ügyeljünk arra, hogy véletlenül se hozzunk létre kétrészű foltokat, vagy pici szálkákat, kimaradó háromszögeket. Ez úgy kerülhető el, ha lezárás előtt jó mélyen belehúzunk a már meglévő poligonok belsejébe, de nagyon figyelünk arra, hogy a túloldalon nem csúszunk ki belőlük.

Visszavonni Ctrl+Z billentyűkombinációval lehet. Ha kiválasztunk a kijelölő ikonnal egy vagy több foltot, akkor a Del gomb lenyomásával törölhető. Közvetlenül művelet után a törlés is visszavonható a Ctrl+Z billentyű kombinációval.

Ügyeljünk rá, hogy ne hagyjunk szálkákat, nagyon vékony, szinte észrevehetetlen háromszögeket a poligonok között. Ezt úgy kerülhetjük el, ha a meglévő poligonból kifelé indított rajzolás során nem a poligon széléhez snapeljük az új poligont, hanem messze belekanyarítjuk a meglévőbe a záró vonalait, arra is ügyelve, hogy a túloldalon se csússzunk ki:

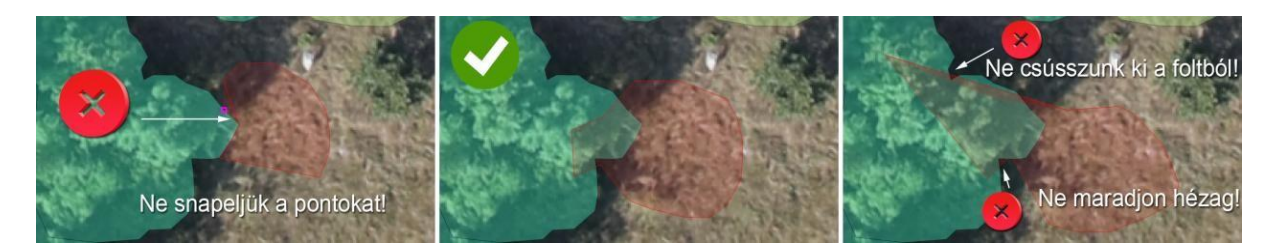

Tehát ne illesszük a pontokat a meglévő folt pontjaira (mert kimaradhat egy pont és akkor hézag, szálka jöhet létre), illetve ne hozzunk létre kétrészű poligonokat azzal, hogy kettéválasztja az új foltot a régebben meglévő poligon határa.

# **3.5 Poligon kettévágása és gyűrű hozzáadása**

Poligon kettévágása: Elemek darabolásánál vigyázzunk, hogy a szürke-zöld poligon ikonú ollót válasszuk: Az elemek darabolása nem megy végbe, amennyiben másik poligon ki van jelölve (akár a nagyított képterületen kívül), illetve, ha geometriai hiba van a vágással érintett poligonokban. Egyszerre több poligonon átvitt vágóvonal, több poligont elvág és néha elkerülhetetlen, hogy olyan foltot is szétválasszon ideiglenesen, amelyet nem szeretnénk darabolni. Figyeljünk oda, hogy ezt azonnal újra egyesítsük, nehogy szegmentált maradjon.

Gyűrű hozzáadása: A gyűrű hozzáadása ikont akkor alkalmazzuk, ha egy nagyobb területben egy

kisebb más típusú (kódú) poligon létrehozása szükséges. Ezzel az ikonnal kivágjuk a területet és utána a felület elem hozzáadásával vira felvesszük és az új megnevezéssel elmentjük a belső poligont.

#### **3.6 Elemek összevonása**

Két poligon összeolvasztásakor figyeljünk rá, hogy a létrejövő nagy poligon adatai abból a poligonból származzanak, amelyik a teljes közös területre igaz:

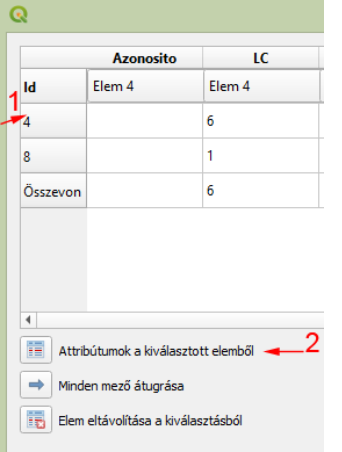

Kijelöljük azt a sort, amelyiknek az adatait az új összevont foltban szeretnénk látni, majd az "Attribútumok a kiválasztott elemből" ikonra kattintva átolvastatjuk az adatait az "*Összevon*" sorba, amely az új folt adatait tartalmazza. Az *Összevon* sor cellái manuálisan is átírhatók.

#### **3.7 Mentés**

Nagyon lényeges, hogy amentés két részből áll. A rajzolt térképet a ceruza ikon inaktiválásával tudjuk menteni. Ha ez nem történik meg, minden geometriai és adattáblába írt

változás elvész, mert csak memóriában dolgozunk. Ezután a projektfájlt kell menteni , ami a nagyítási szintet, hogy éppen mi látszika monitoron, és a színezést, átlátszóságot, vetületet, valamint a speciális szerkesztési beállításainkat is megőrzi. Lehetővé teszi, hogy a korábban bemutatott vetületi és átfedésmentes szerkesztési beállításokat ne kelljen többször elvégeznünk.

#### **3.8 Adattábla létrehozása**

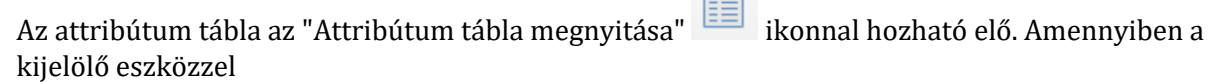

**COL** 

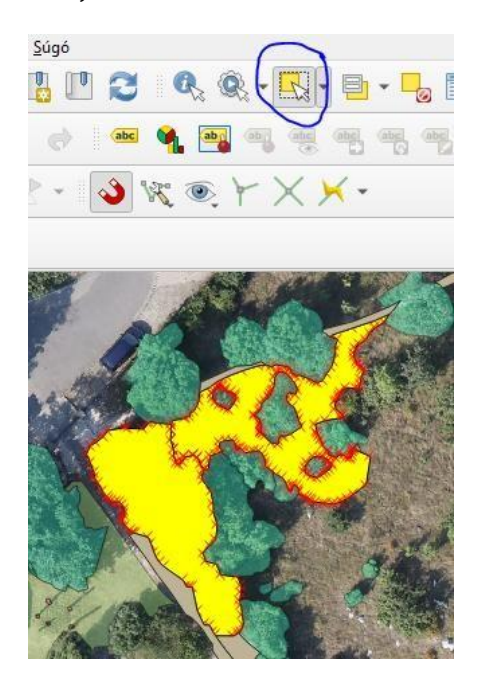

kijelöltünk poligonokat, az attribútum tábla bal alsó sarkán a **ikonralat az ikonra kattintva**, azt "Kiválasztott elemek megjelentése" szűrésre állítva azonnal elérhetjük a térképen kijelölt foltok szerkesztését:

 $\blacktriangleleft$ 

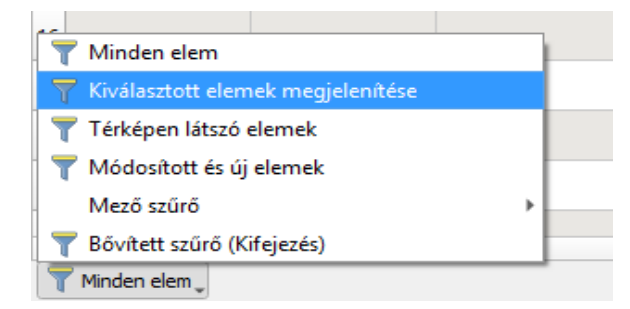

A "Minden elem" szűréssel állítható vissza a teljes lista, vagy az attribútum ablak bezárásával és újranyitásával.

A bal oldali réteglistában a vektorrétegünk legyen kijelölve. Kattintsunk az **Attribútum tábla** 

**megnyitása** ikonra, és a felugró ablakban szerkeszthetővé tehetjük azt a **ceruza ikonnal**, ha

éppen nem aktív a szerkesztés. Kattintsunk az **Új mező** ikonra és adjuk meg az új oszlop nevét, a megjegyzést üresen hagyhatjuk, a Típus Szöveg(String) legyen, és a Hossz 200.

Amennyiben hibásan adtunk meg valamit, az oszlop a **Mező törlése** ikonnal törölhető. Felugrik egy ablak, kiválasztjuk atörölni kívánt oszlop/oszlopok nevét/neveit és amikor leokézzuk, törlődnek az oszlopok.

Amennyiben a bal szélére kattintva kijelölünk egy sort, sárgára színezi a térképen a hozzá tartozó

foltot. Ha nem találjuk, kattintsunk a **Térkép nagyítása a kiválasztott sorokra** ikonra. Ekkor rá is nagyít a térképen. Ez fordítva is működik, mert amennyiben a térképek kijelölünk egy, vagy több foltot, az adattábla bal alsó sarkán a **Minden elem**et át kell állítani a **Kiválasztott elemek megjelenítésére**, és már csak a kijelölt foltokhoz tartozó sorok fognak látszani a táblázatban.

A kijelölés megszüntetése a ikonnal érhető el, de vigyázzunk, mert a  $\Box$ ikon a kijelölt sorokat törli, ne tévesszük össze a két ikont!

Ha lehetőség van rá, érdemes rajzolófelületet és a táblázatot egymás mellé tenni, így az adataival együtt szemlélhető a folt geometriája.

Adattábla excelbe történő másolása: abban az esetben ha készen vagyunk a feladatunkkal az adattáblát célszerű Excelbe átvinni a további statisztikai számítások, kiértékelési műveletek elvégzéséhez.

A megnyitott adattábla bal felső sarkába állunk az egérrel és egy kattintással így az összes sort és oszlopot ki tudjuk jelölni (az adattábla a ceruza ikonnal szerkeszthetővé van téve) a felső menüsorban kiválasztjuk a másolást és beillesztem a sorokat és oszlopokat egy új Excel dokumentumba. Innen már tudunk Excelben számolni, kimutatást készíteni az adatokkal.

# **4. A foltok sorszámozása**

Az adattáblában megnyitjuk a **Mezőkalkulátort kaz**, ha még nincsen ilyen, az új mező létrehozásánál a mezőnév "ID" vagy "Azonosito" legyen. A mezőtípus Egész szám (Integer), az Eredmény mező hossza legyen 10. Középen válasszuk a Változók/ row\_number parancsot. Duplán rákattintva kitöltődik a baloldali ablak. Ha leokézzuk, egy új ID oszlopban sorszámozza a sorokat. Amennyiben volt már ID oszlopunk, úgy a Létező mezők frissítése pipát válasszuk aművelet elején. A megfelelő oszlopnév kiválasztása után ugyan azt a parancsot válasszuk.

A sorszámozás lényege, hogy az egyedi azonosító sorszám alapján bármikor be tudjunk írni egy terepen gyűjtött információt a Megfelelő sorba. Mivel a sorszámok szerkesztés közben alakulnak ki és törölni, kettéválasztani, egyesíteni fogunk foltokat, az azonosító megadása a labormunka (geometriai szerkesztés) végén célszerű. Fontos, hogy amennyiben szétválasztottuk a fájlt, vagy

külön Excelben szerkesztjük a táblázatot, ne számozzuk át az azonosító oszlopot, különben nem fogjuk tudni újra egyesíteni.

# **5. Terület számítása**

Területet csak metrikus vetület esetén (általában sík vetületek) számíthatunk. Azok a vetületi rendszerek, mely szögekkel operálnak, nem alkalmasak direkt módon a területszámításra. Ezért EOV vetületi rendszerben a foltok területe kiszámíttatható.

Nyissuk meg az adattáblát szerkesztésre, majd kattintsunk a **Mezőkalkulátor** ikonra. A mező neve legyen mondjuk Terület, a Mezőtípus szöveg (String), és maradjon 10 az eredmény mező hossza. Körépen a Geometria / \$area-raduplán kattintsunk, hogy átolvassa a parancssort a baloldali ablakba. Ha leokézzuk , létrehoz egy új oszlopot, amelybe kiszámította az egyes foltok területét m2 ben. Amennyiben poligonokat vágunk szét, vagy adunk össze, a területadatok fals adatok lesznek, így újra kell számoltatni ezt az oszlopot a **mezőkalkulátorral**, a **Létező mezők frissítése** pipát alkalmazva és kiválasztva az oszlop nevét.

# **6. Oszlop tartalmának másolása új oszlopnév alá**

Amennyiben rosszul adtuk meg korábban egy oszlop nevét, az a rétegtulajdonságoknál a **Mezők** fülön javítható, de lehetőség van annak tartalmát átmásoltatni egy új oszlopba. A **mezőkalkulátorban** adjuk meg a hibátlan oszlopnevet, mezőtípust és mező hosszúságot, majd kattintsunk középen a **Mezők és értékek** lehetőségre, dupla kattintással nyissuk le és dupla kattintással válasszuk ki a másolni kívánt tartalmú oszlop nevét. Az új oszlop jobb oldalon jön létre, a régit a **Mező törlése** ikonnal lehet eltávolítani.

# **7. Oszlopok nevének javítása**

Dupla kattintással megnyitjuk a rétegtulajdonságokat a réteglistából. A Forrás mezők, vagy korábbi

Mezők verziókban "Mezők" **fülre kattintunk. Itt isakis sárga ceruza ikon aktiválásával** állíthatjuk szerkeszthetőre a mezőtulajdonságokat. Duplán kattintva az adott oszlopnévre, az átírható.

# **8. Szabályos geometria rajzolása**

A felső szürke sávba kattintva bepipálható az **Alakzat digitalizálás eszköztár**, amelyben szabályos kör, négyzet, téglalap és ellipszis is felvehető. A kört a körvonal egy pontja és az átellenes pontja fogja meghatározni.

# **9. Geometriai hiba keresése**

Az **Eszköztár** ikonra kattintva előhozható a jobb oldali ablak, amelyben rákereshetünk az **Érvényesség ellenőrzése** parancsra. Duplán rákattintva megnyílik egy ablak, amelyben ki kell választani azt a réteget, amit vizsgálunk. A futtatás után létrejön három új fedvény: Az egyik pontréteg, a hibás pontok helyét hivatott megmutatni (*Hibaeredmény*), a másik poligon réteg pedig a hibátlan (*Érvényes eredmény*), aharmadik a sérült foltokat mutatja meg (*Érvénytelen eredmény*). Érdemes a többi réteg kikapcsolásával megtalálni ezeket ahibákat, majd az eredeti rétegen javítani. Vigyázzunk, nehogy a szerkesztett fájlunkat töröljük le, a három ideiglenes réteg helyett!

Az "Eszköztár" (Ctrl + Alt + T) előhívásával a felső keresés mezőbe beírva előhozzuk az "*Érvényesség ellenőrzése"* funkciót. Duplán rákattintva a megnyíló ablakban kijelöljük a vizsgálni kívánt vektorrétegünket, majd alul a "Futtatás" gombra kattintunk. A bal oldaliréteglistánkban ekkor létrejön három új fedvény:

- Az "Érvénytelen eredmény" folttérkép a hibás poligonjainkat reprezentálja
- Az "Érvényes eredmény" a problémamentes poligonjainkat reprezentálja
- A hibás pontokat a "Hibaeredmény" fedvény jelöli

A hibákat a saját eredeti fedvényünkben javítsuk ki. A három hibaelemző réteget érdemes jobb egérgombbal rájuk kattintva a "Réteg eltávolítás" opciót választva törölni, miután kijavítottuk a hibákat, és újra lefuttatni a hibaellenőrzést.

# **10. Geometriai hiba/Egy attribútum sorhoz több elszigetelt geometria tartozik**

Amennyiben egy attribútum sorhoz több elszigetelt geometria tartozik, telepítsük a felső **Modulok / Modulok kezelése és telepítése** menüpontban a **Multipart Split** beépülőt. Jelöljük ki a

többrészű foltot, majd kattintsunk az új *Split featuretypes* ikonra. Kiírja fent egy világoskék sávban, hogy hány részre darabolta a foltot. Így a távoli részfoltok is külön sort kaptak az attribútum táblázatban. Egymástól függetlenül is szerkeszthetők, de maradhat azonos is a celláik tatalma.

# **11. Hibás pont áthelyezése**

A kalapács ikont aktiválva (**töréspont eszköz**) lehetőség van pontok áthelyezésére, azaz a poligonok javítására. Ha új pontot szeretnénk beszúrni egy határvonalba, akkor helyezzük a kurzort a szakasz középpontja fölé. Ezt az újonnan megjelenő potenciális töréspontot már arrébb tudjuk helyezni. Ara is figyeljünk, hogy az érintkező foltok esetében adott pontot mindkét folt számára elkészítsük, különben keskeny, háromszög alakú rés keletkezik a teljes területfedéses térkép szövetén. Ha nem középen fogjuk meg a határvonalat, úgy a teljes szakaszt helyezzük át, ami hibákhoz vezet. Visszavonással (Ctrl+Z) orvosolhatjuk.

Amennyiben egy poligont javítunk  $\sqrt{2}$  nagyon figyeljünk, hogy a vele érintkező poligont is javítsuk:

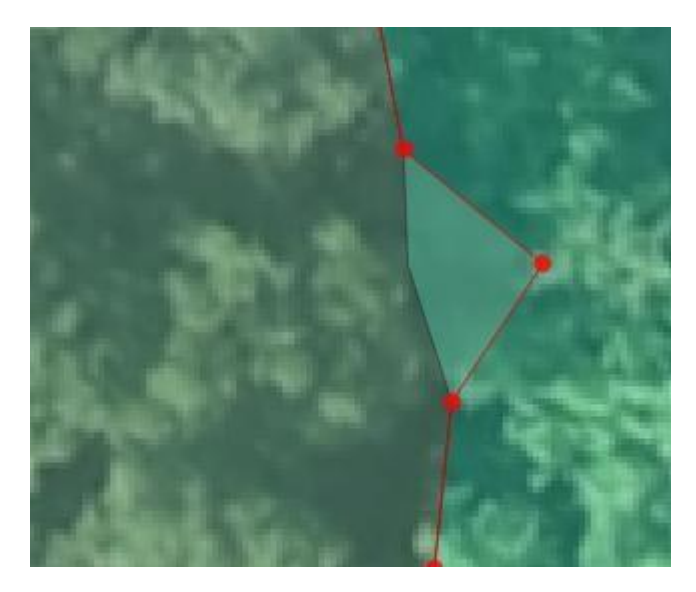

A képen az figyelhető meg, hogy a baloldali poligon egyik pontját jobbra módosítottuk, de így ráfed a jobb oldali poligonra, így a másik poligon azonos pontját is rá kell snapelni a módosított pontra:

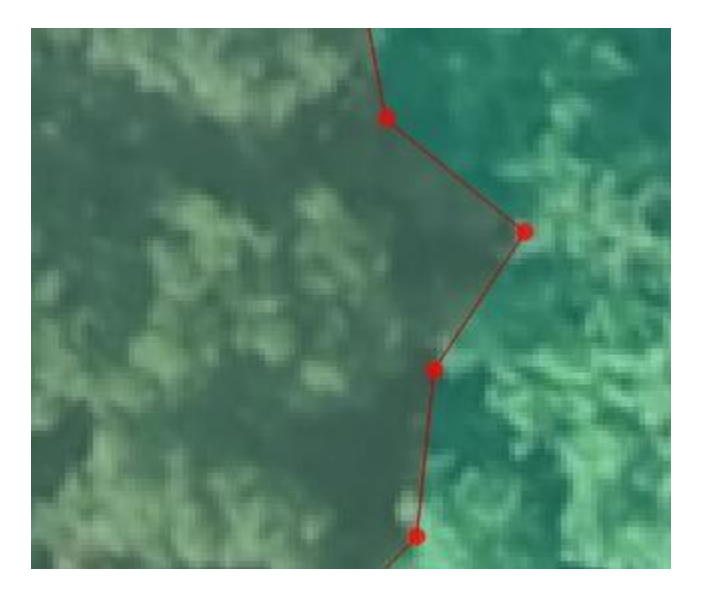

# **12. A térkép színezése**

Duplán rákattintunk a rétegre és a Jelrendszer fülön kategorizáltra állítjuk a "Nincsenek szimbólumok" sort, majd a Szimbólum mezőben megadjuk, hogy melyik attribútum oszlop alapján szeretnénk színezni.

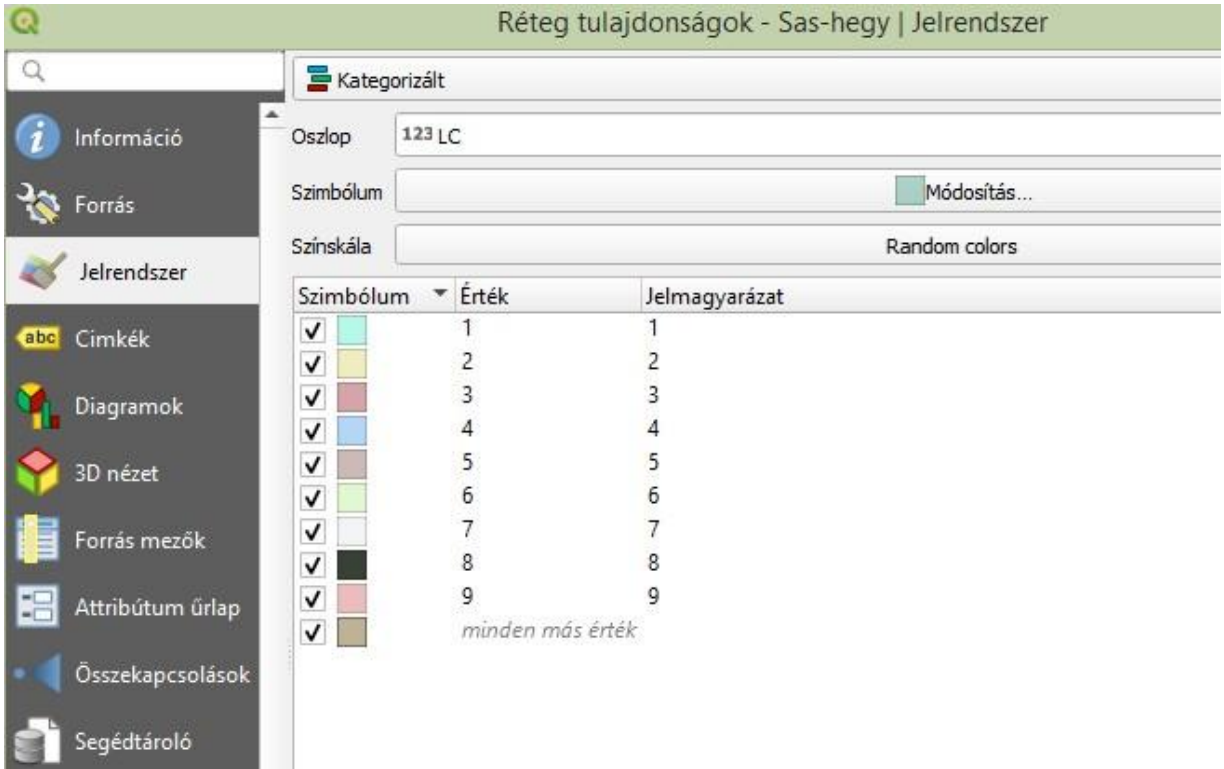

Amennyiben el szeretnénk dobni a korábbi színezési szabályrendszert, lent a "Mindent töröl" gombra kattintunk, majd az "Osztályoz" gombbal újraolvastatjuk a színezési kategóriákat, és ez a művelet egyben random színeket rendel az egyes kategóriákhoz.

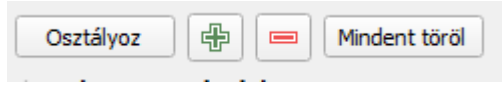

A színes négyzetekbe kattintva tetszőlegesen megváltoztathatjuk a síneket (színeket keverhetünk ki, vagy szabvány színek esetében hexa kódot adhatunk meg).

Jelmagyarázat készítése: ugyanitt a Réteg tulajdonságoknál a Jelrendszer fülön nemcsak a színeket tudjuk beállítani, hanem a jelmagyarázat is hozzáadható, kétszer kattintva az egyes sorokba tudjuk beírni az adott ID-hoz tartozó megnevezést. Mentése és behívása a színskálával együtt történik.

#### **12.1 Színezés mentése és behívása**

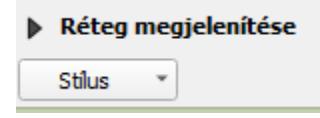

A színsémát lent, a "Stílus" gombot felnyitva, a "Stílus mentése" ikonra kattintva menthetjük el, míg az előre definiált (korábban elmentett) színséma behívását ugyanitt, a "Stílus betöltése" gombbal tehetjük meg.

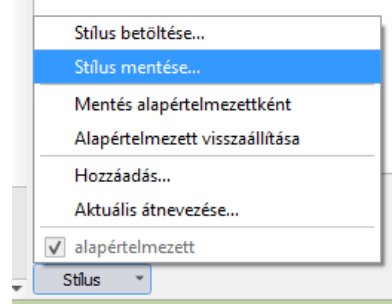

# **13. Fontos billentyűparancsok**

Visszavonás:

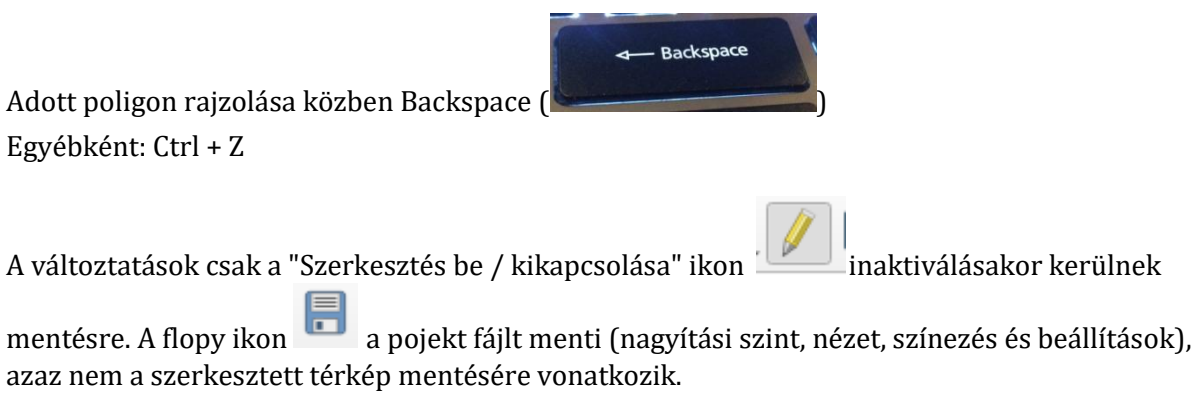

#### **14. Rétegek metszése**

14.1. Rétegek metszése: például akkor van rá szükségem, ha egy terület esetén fontos a határvonal menti felvételezés.

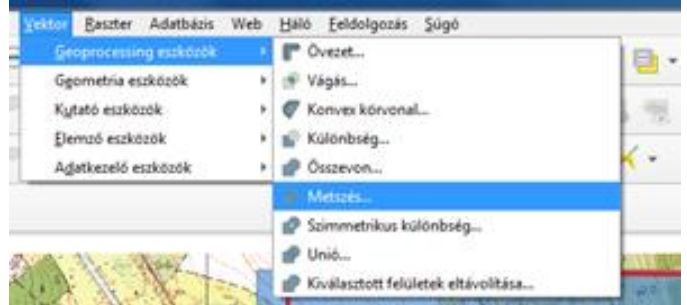

→ Itt találom két shp file metszéséhez az

alapparancsot. rákattintva az alábbi panelt kapom.

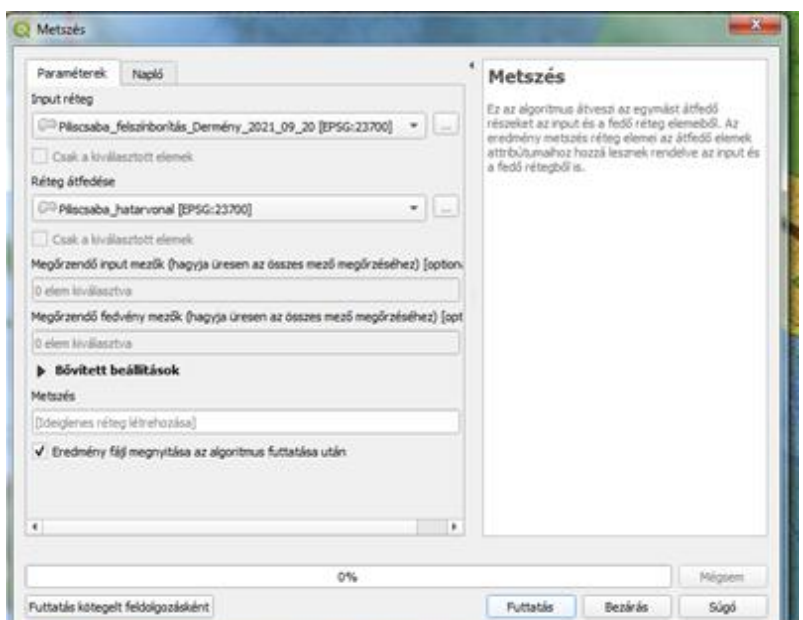

Fontos: input és output shp rétegek beállítása. Input: amit; míg az output: amivel metszek. Majd a futtatás gombra kattintva létrejön egy új shp file réteg= Metszés nevet adja neki a program automatikusan. A Metszés.shp réteg ideiglenesen létrehozott munkaréteg, ezért ha a későbbiekben is használni szeretnénk el kell menteni (Réteg nevére kattintva jobb klikk → Export → Elemek mentése másként: ahol egy jól azonosítható file névvel elmentjük).

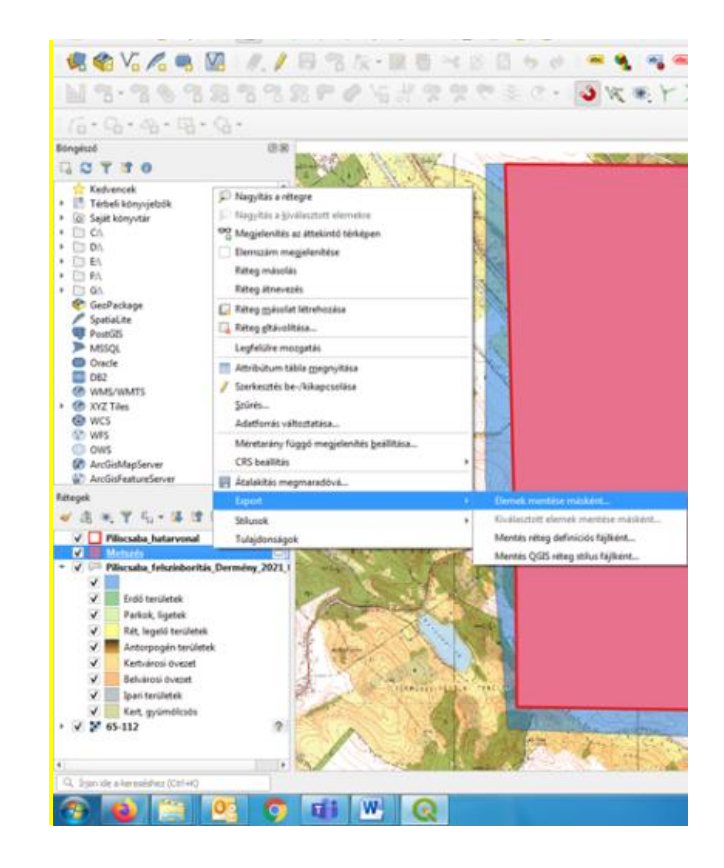

## **1. Kerülendő hibák**

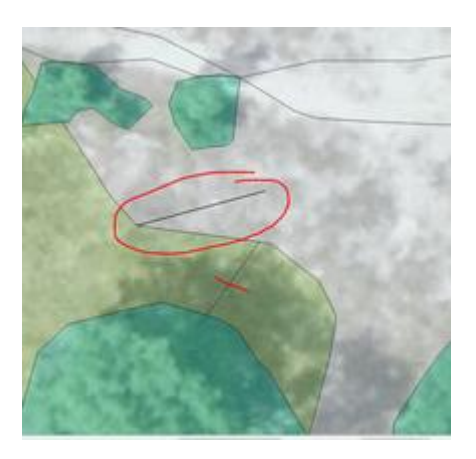

Apró "tüskék" maradnak a fedvényben, amennyiben rosszul zárjuk a foltokat, illetve nem ügyelünk a szerkesztési módosításoknál. Ezeket utólag a *multipart* eszköz lefutása után, az attribútum tábla terület oszlopának fejlécére kattintva, a minimális területű foltok leszűrésével lehet megtalálni. Eben segítségünkre lehet a *Térkép nagyítása a kiválasztott sorokra* gomb.

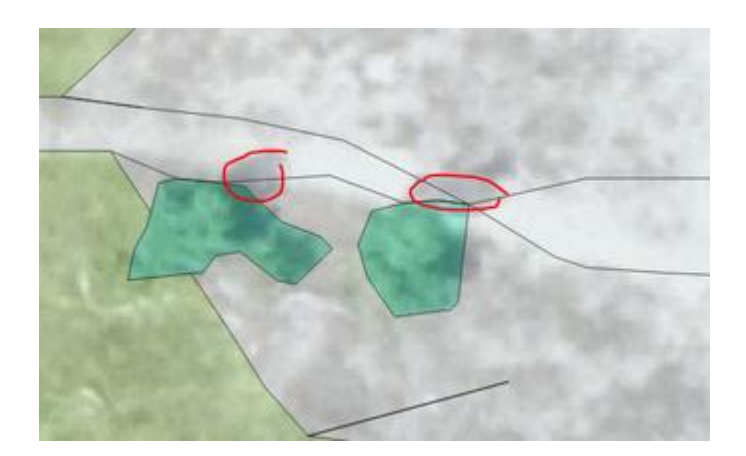

Nem szabad, hogy előforduljanak önmagukat metsző poligonok, de az ehhez hasonló folttalálkozás is kerülendő. Itt a pirossal bejelölt árnyékok is befolyásolták a rajzolást, amelyek azonban felszínborítási szempontból nem relevánsak.

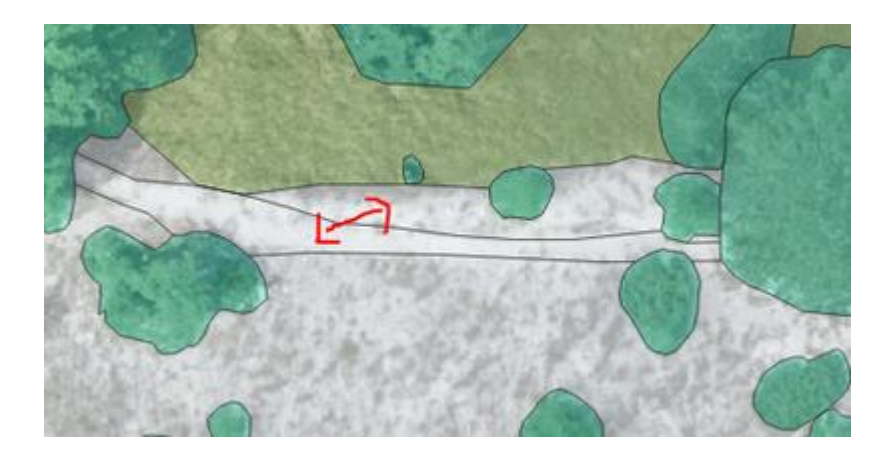

Amennyiben a szomszédos foltok között bármilyen adattartalom különbség van, érdemes szétválasztani őket. Például, ha a felső foltot gyepfoltok szabdalják fel, míg az alsó fele kopár, úgy a növény fajlistában megjelenő különbség indokolttá teszi a leválasztást. Amennyiben viszont az adattáblájukban semmilyen különbség nem tapasztalható, a foltokat vonjuk össze.

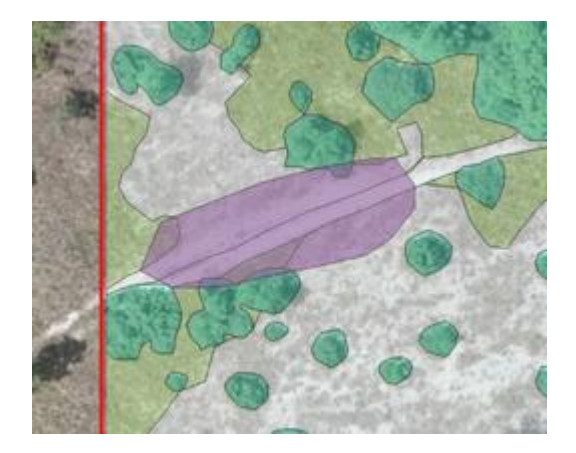

Egymásra fedő foltok alkalmazása nem megengedett. Amennyiben egy markáns foltot ad ki valamilyen jellemző, úgy le kell választani a folt alatti területet az alatta található felszínborítási foltokból és meg kell adni az ide tartozó létrejött új foltok adattábláiban az eltérő tulajdonságot.